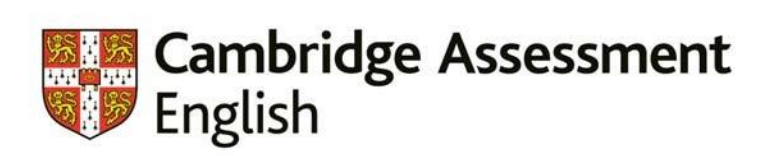

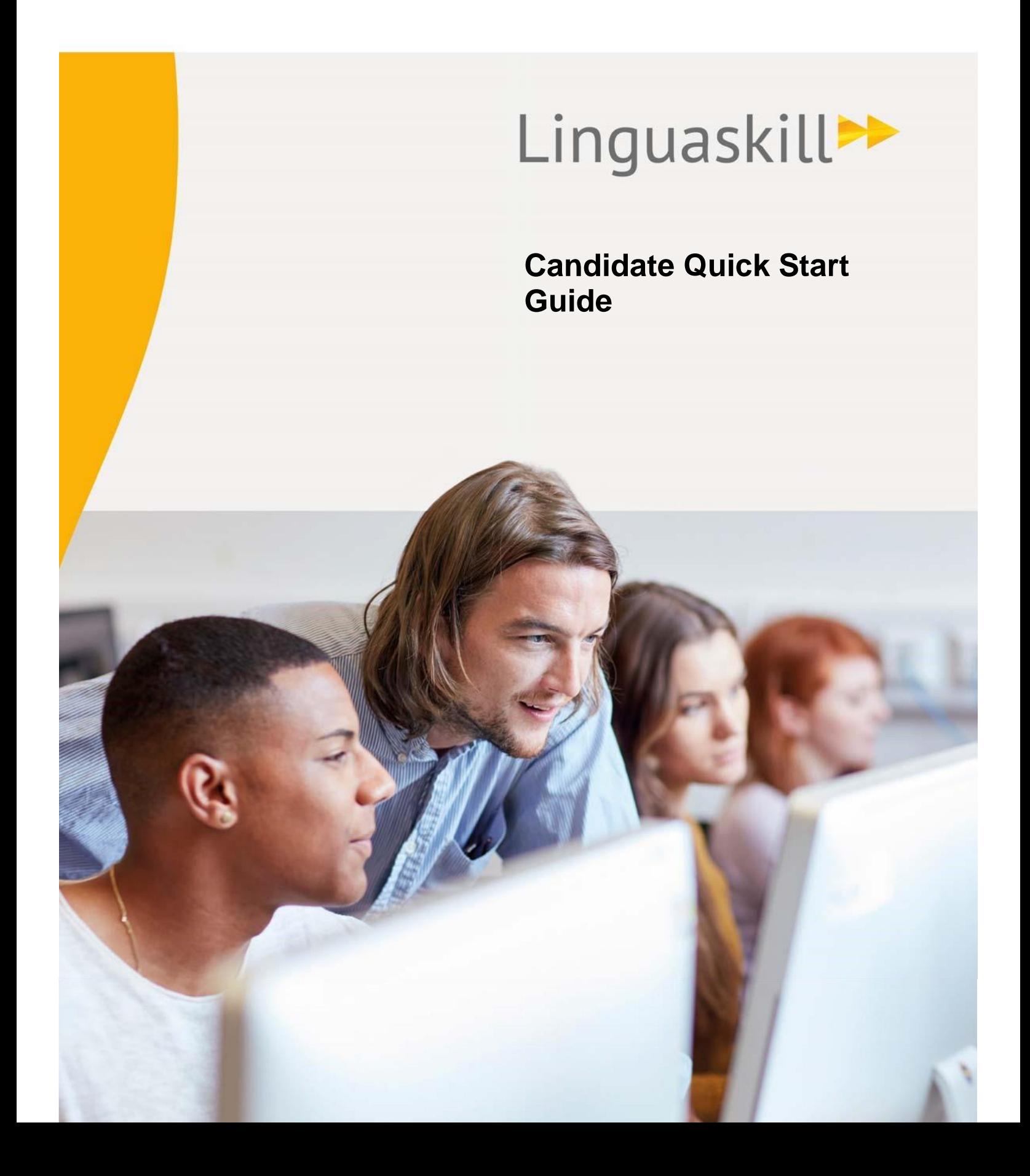

#### **CONTENTS**

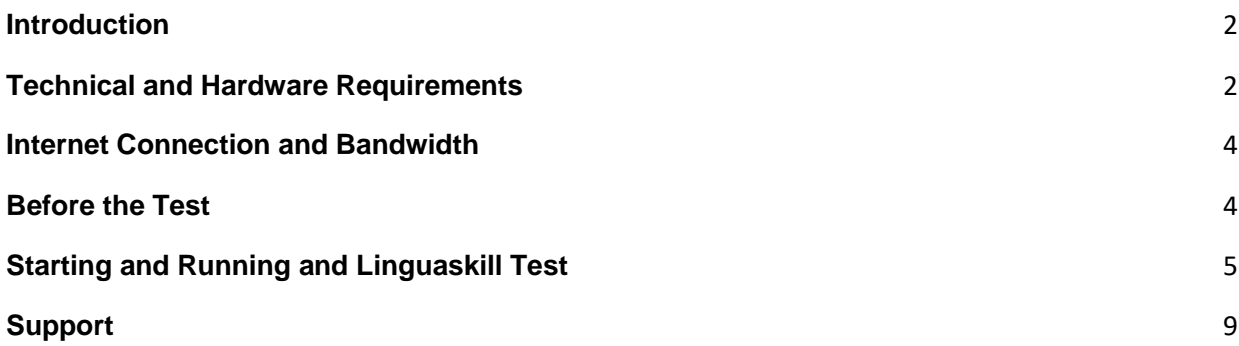

Introduction

#### <span id="page-1-0"></span>**Introduction**

This is a quick start guide for those preparing for a Linguaskill test. Detailed training guides are available on the Linguaskill Support Site.

#### <span id="page-1-1"></span>**Technical and Hardware Requirements**

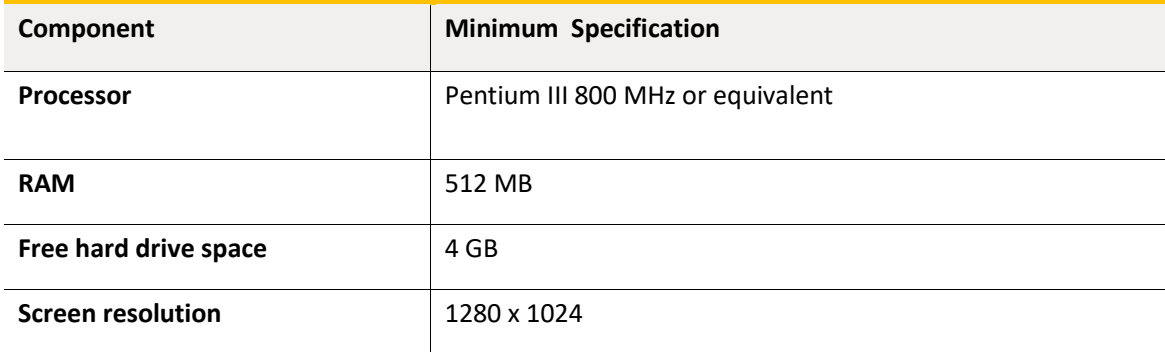

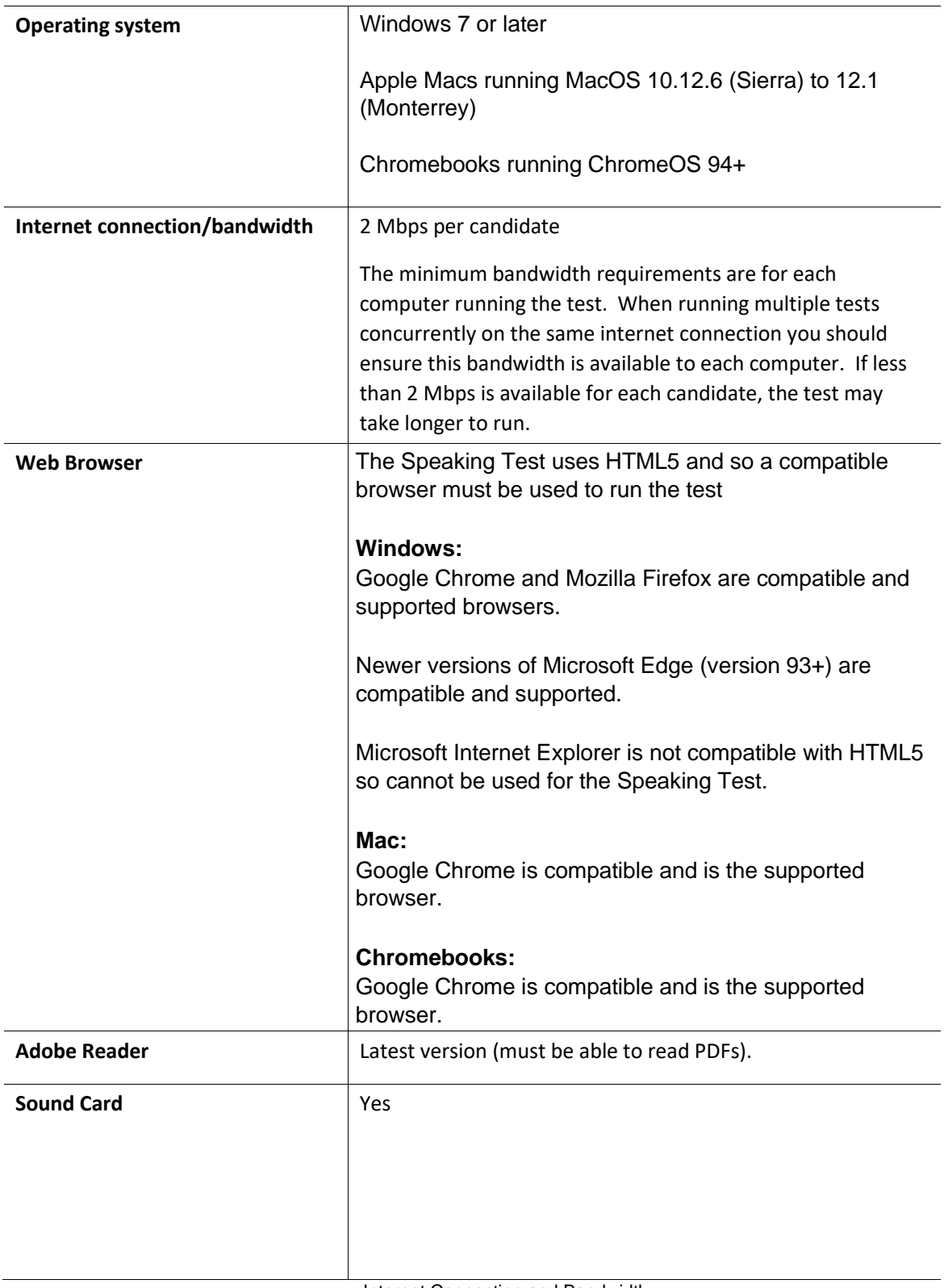

Internet Connection and Bandwidth

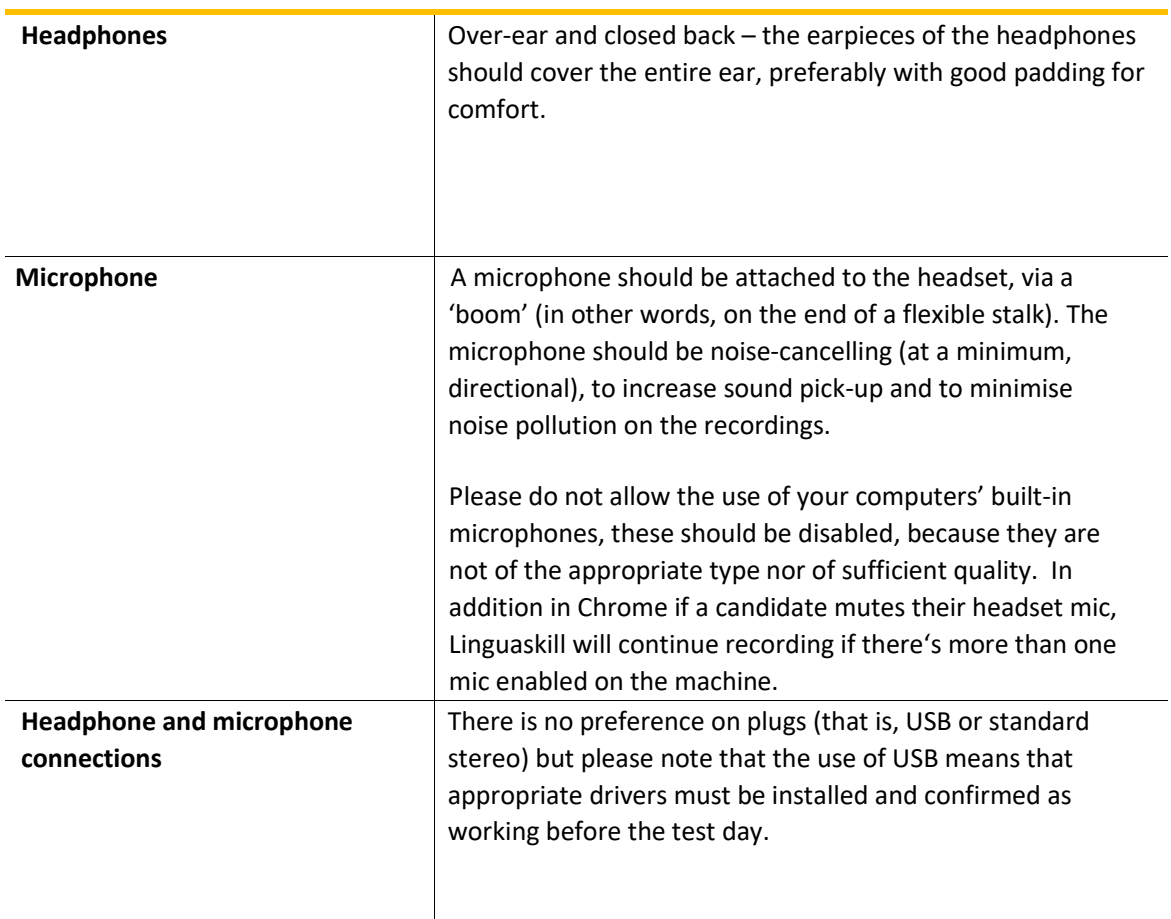

### <span id="page-3-0"></span>**Internet Connection and Bandwidth**

You must have a reliable network connection, with sufficient internet bandwidth, to enable all users to access the test content at the same time. Ideally, each candidate should have access to upload and download speeds of above 2 Mbps.

## <span id="page-3-1"></span>**Before the Test**

Please follow the steps below to set-up the test before candidates arrive:

- 1. Ensure that all candidates' PCs meet the Minimum System Requirements above.
- 2. Check that the sound has not been muted on any of the PCs.

3. Save a link to the test login page on the Internet Browser on each candidate's PC:

https://www.metritests.com/metrica/

- 4. Ensure you have the candidate's entry codes or login details ready.
- 5. It is recommended that a spare PC and head-set are made available.

# <span id="page-4-0"></span>**Starting and Running and Linguaskill Test**

When the candidates are ready to start, they need to open a browser and navigate to the following URL:

https://www.metritests.com/metrica/

On the Login page, candidates are required to either enter the Entry Code you have provided them, or login using an existing User ID, Password and Institution ID.

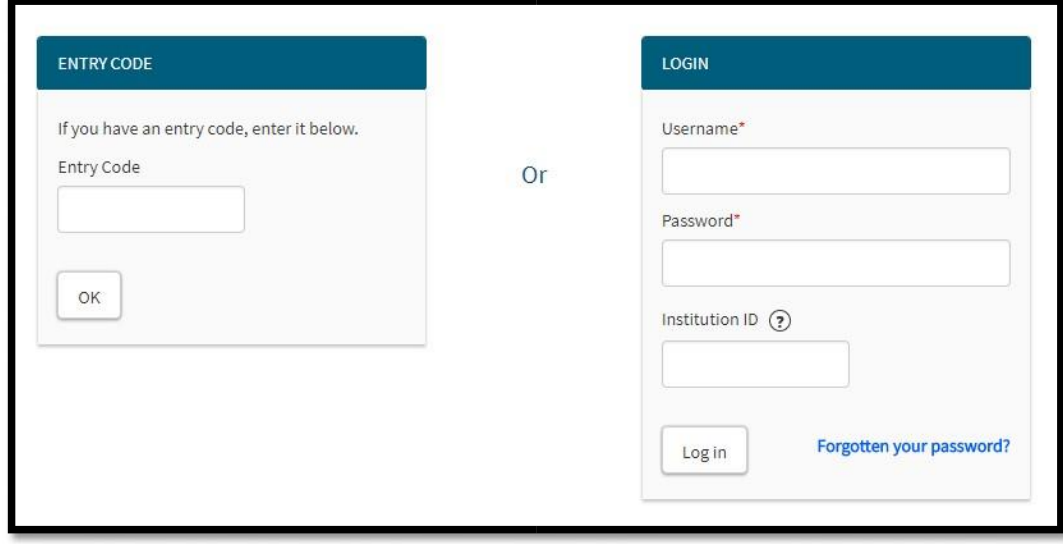

The first time a candidate logs in, they will need to read and accept the Terms of Use.

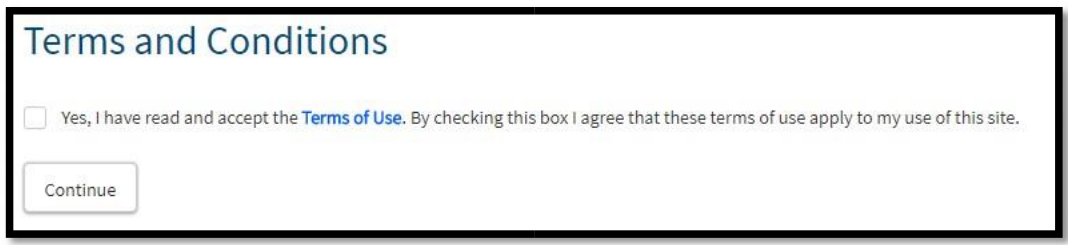

The Home page will display any available tests. Candidates need to click the test they wish to start.

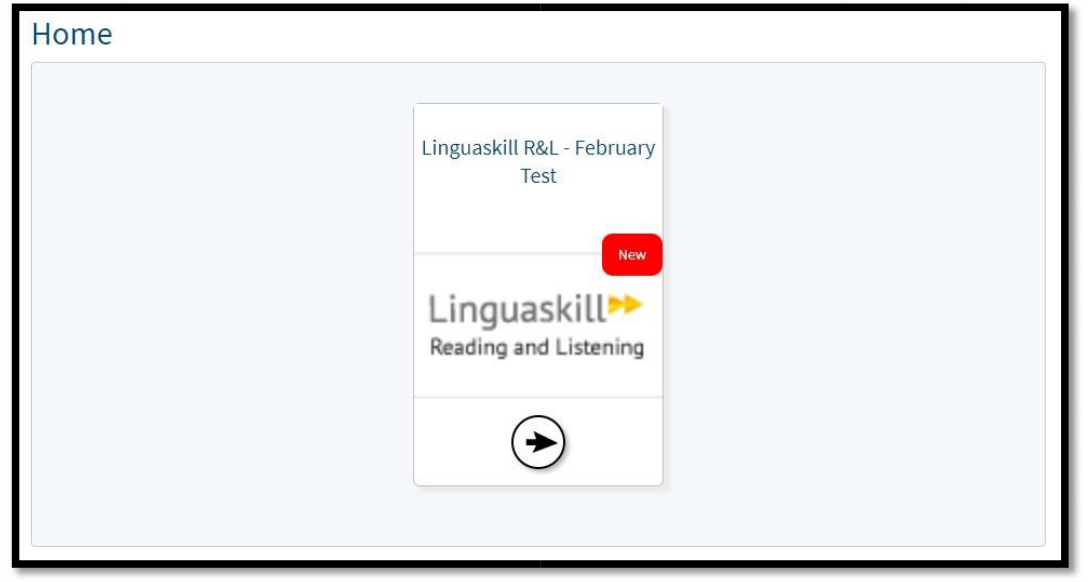

The timeline for that test will then appear. Once they're ready to start the test, they need to click on "Open".

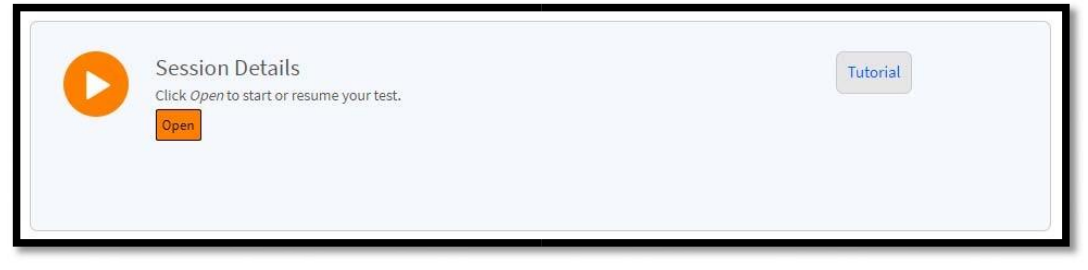

For the **Reading and Listening** test, the Sound check screen will appear. This gives candidates the chance to check their audio is working before the test begins.

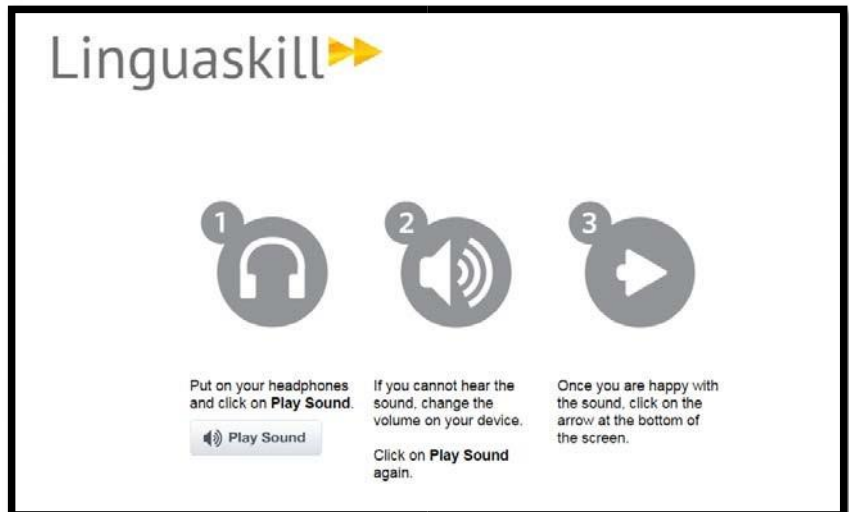

Starting and Running and Linguaskill Test

For the **Speaking** test, the sound and microphone check will appear.

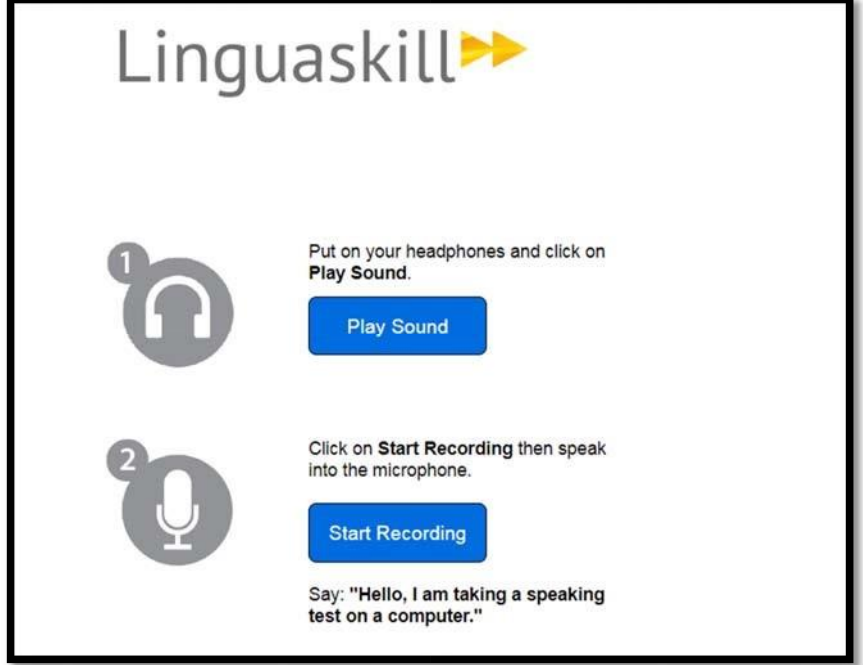

Once the sound check has been completed, candidates can click on the right arrow in the bottom right of the screen to continue.

The introduction test for the selected exam will then display. Once candidates have read it, they need to click on the right arrow in the bottom right hand corner to continue.

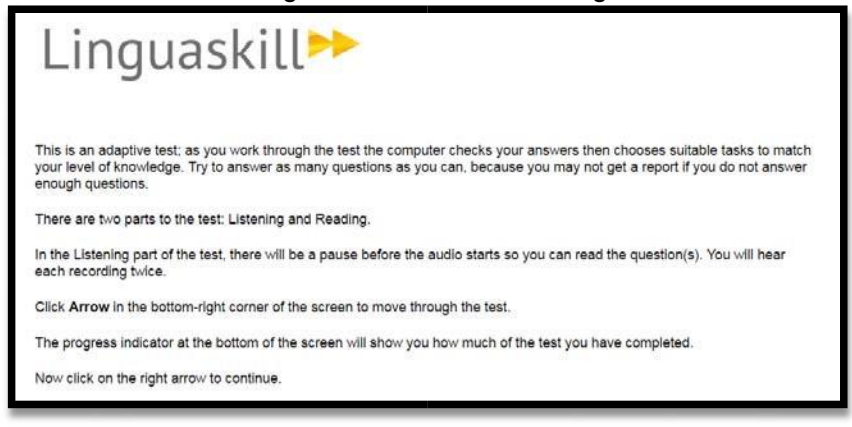

The Candidate Information Screen will then appear. Candidates must complete the mandatory

fields, which are indicated with an asterisk.

**Please note, it is vital that candidates enter the same telephone number and email address each time so that the system can link their accounts and produce a multi-skill Test Report Form.**

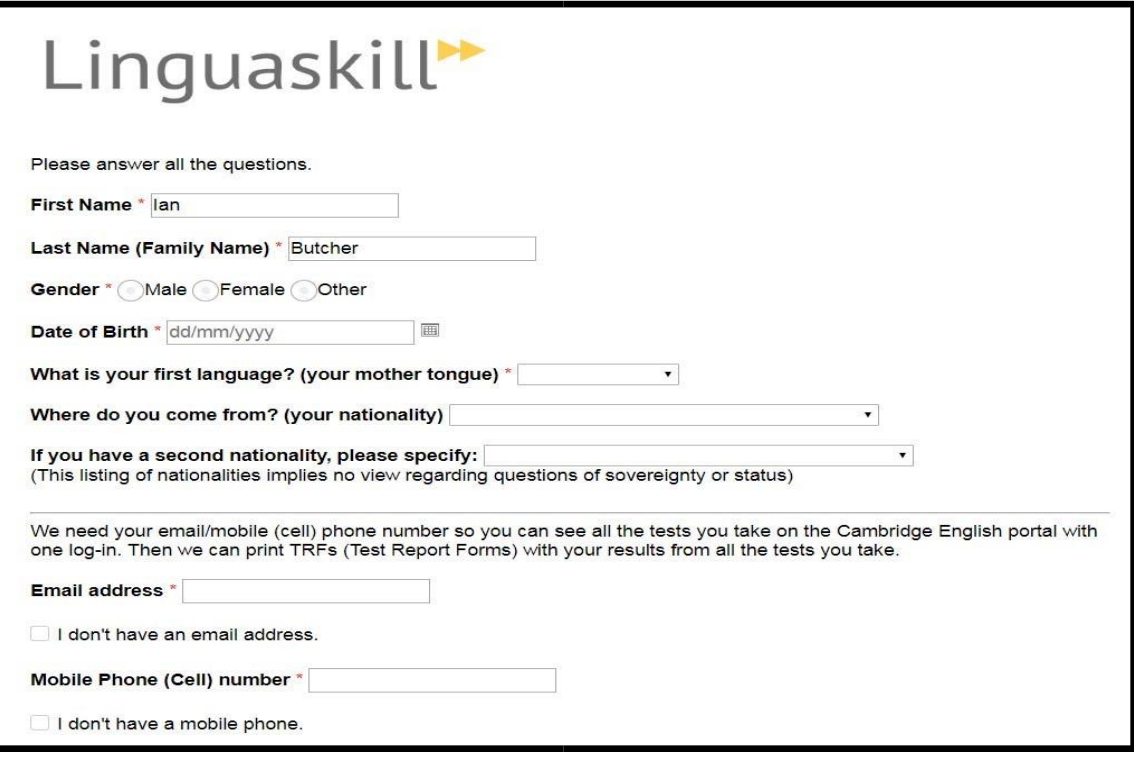

Once the candidate has entered their details, they can click Start and the test will then begin.

Support

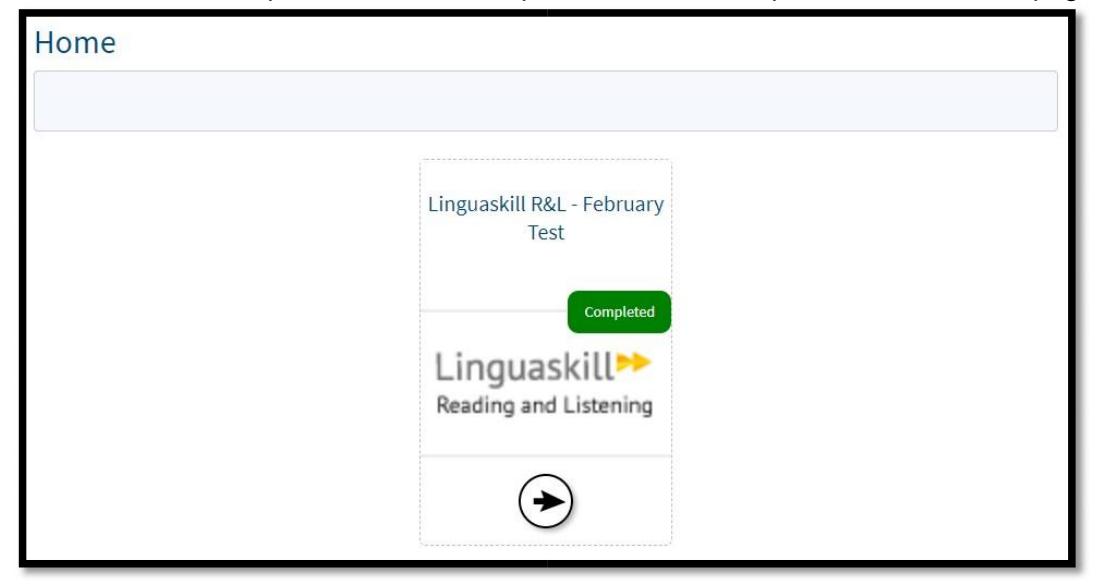

<span id="page-8-0"></span>Once the test is completed, the test will update to show "Completed" on the Home page.

The timeline for the test will also show the test has now finished.

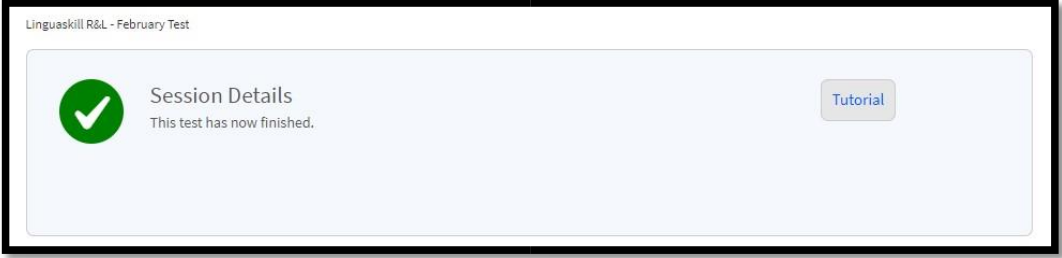

# **Support**

If a candidate encounters a problem during a test, the best first action to take is to ask them to log out and then log back into the test delivery site. The candidate should then be able to re-enter the test at the last saved point, enabling them to continue to the end.

If the problem persists, please contact the Cambridge English Helpdesk using the details below:

**Online:** https://support.cambridgeenglish.org

**Telephone:** +44 (0) 1223 553997